# **Nasjonalt yrkesdoseregister** -registrering av virksomhet

En fullført registering av virksomheten er en forutsetning for at dosedata skal kunne lastes opp til yrkesdoseregisteret.

Følg punktene 1–4 under for å registrere en virksomhet.

Ved problemer med registrering, ta kontakt med DSA på [dsa@dsa.no](mailto:dsa%40dsa.no?subject=Yrkesdoseregisteret).

# **Slik registrerer du din virksomhet i [Yrkesdoseregisteret](http://Yrkesdoseregisteret):**

#### **1. Logg inn under «Opprette organisasjon».**

For å logge inn bruker du BankID eller MinID. Merk at den som logger inn blir registrert som administrator for virksomheten.

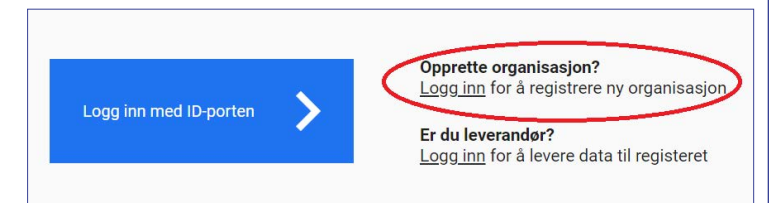

## **2. Klikk på «+Legg til organisasjon».**

Her må du fylle ut:

- → **organisasjonsnummer**
- → **e-post** og **telefonnummer** til **kontaktperson**.
- → Bekreftelse på registrering vil bli sendt på e-post til kontaktperson."

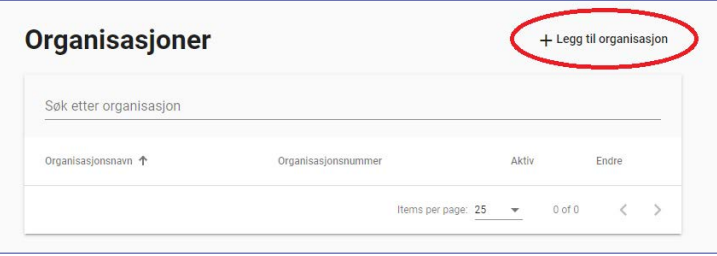

#### **3. Klikk på «+Legg til avdeling».**

Skriv navn på avdelingen og trykk «Lagre». Hvis virksomheten ikke har avdelinger, kan du f.eks. bruke navnet på virksomheten.

Minst én avdeling må legges til.

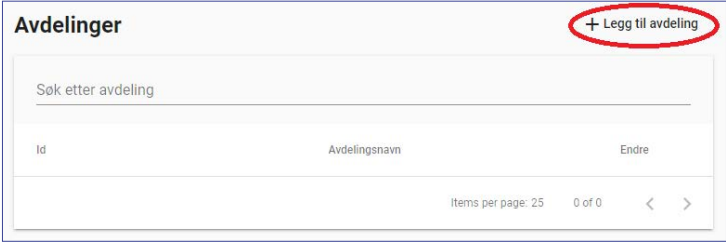

## **4. Klikk på «+Legg til leverandør».**

Velg leverandør fra nedtrekksmenyen og trykk «Lagre».

Legg til samtlige leverandører som dere har avtale med.

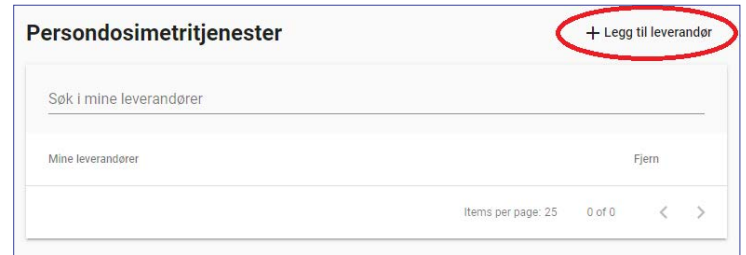

Persondosimetritjenestene har ikke innsyn i virksomhetens data i registeret. De er derfor avhengig av at dere gir dem følgende informasjon om den enkelte bruker av persondosimeter:

- → Fødselsnummer
- → Virksomhet (organisasjonsnummer)
- $\rightarrow$  Avdeling (id)
- Type strålebruk
- → Yrkeskategori
- Plassering av dosimeteret

Mer informasjon om typer strålebruk, yrkeskategorier og plasseringer av dosimeteret finner dere på [Nasjonalt](https://dsa.no/straling-i-industri-og-forskning/nasjonalt-yrkesdoseregister)  [yrkesdoseregister](https://dsa.no/straling-i-industri-og-forskning/nasjonalt-yrkesdoseregister) (dsa.no).

Informasjonen om virksomheten i Yrkesdoseregisteret og hos leverandøren må holdes oppdatert til enhver tid for at dataene i Yrkesdoseregisteret skal være korrekt.

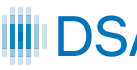